## COMO PAGAR LAS TASAS DE MATRÍCULA CON TARJETA DE CRÉDITO **(NO VÁLIDO PARA ALUMNADO DE NUEVO ACCESO. NO VÁLIDO PARA PAGO APLAZADO)**

Si no eres alumnado de nuevo acceso y no has seleccionado pago aplazado, puedes pagar las tasas de matrícula con tarjeta de créditos, solo tienes que seguir estas instrucciones.

1º debes ir a tu resguardo de matrícula que tendrás en la intranet y apuntar:

Créditos matriculados por primera vez

Créditos matriculados por segunda vez (si los hubiere)

Créditos matriculados por tercera vez (si los hubiere)

2º Debes apuntar la cifra exacta que marca las

## **ES MUY IMPORTANTE QUE APUNTES BIEN ESTAS DOS CIFRAS (NÚMERO DE CRÉDITOS Y CIFRA TOTAL A PAGAR), SI NO COINCIDEN CON TU TASA PAGADA, NO SERÁ VÁLIDO EL PAGO.**

**3º** . Pincha en este ENLACE:

[https://sara-frontend.gva.es/sara-frontend/modelo?](https://sara-frontend.gva.es/sara-frontend/modelo?ID_SIMUL=SIMU046-9776&LANG=es)

ID\_SIMUL=SIMU046-9776&LANG=es. Y rellena, datos y número de créditos, la cifra resultante, debe ser igual que las de tus tasas. Si no lo es, no pagues porque algo no has hecho bien.

## **INSTRUCCIONES CON IMÁGENES**

1º Apuntamos los créditos

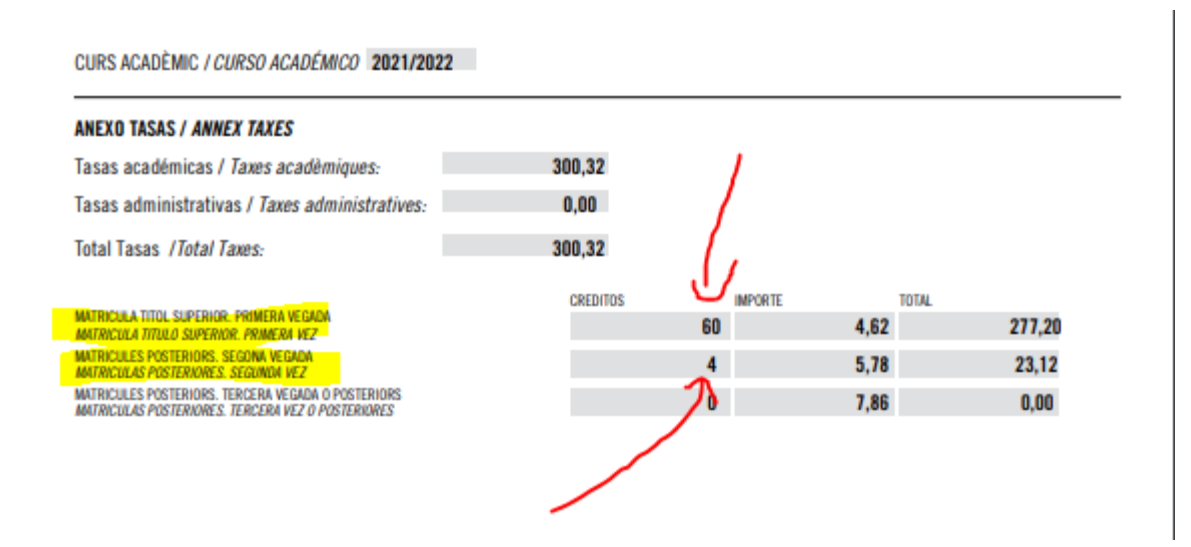

En este ejemplo tenemos 60 créditos de primera matrícula y 4 créditos de segunda matrícula (asignatura pendiente), como en este ejemplo es una matrícula de familia numerosa, sale la mitad.

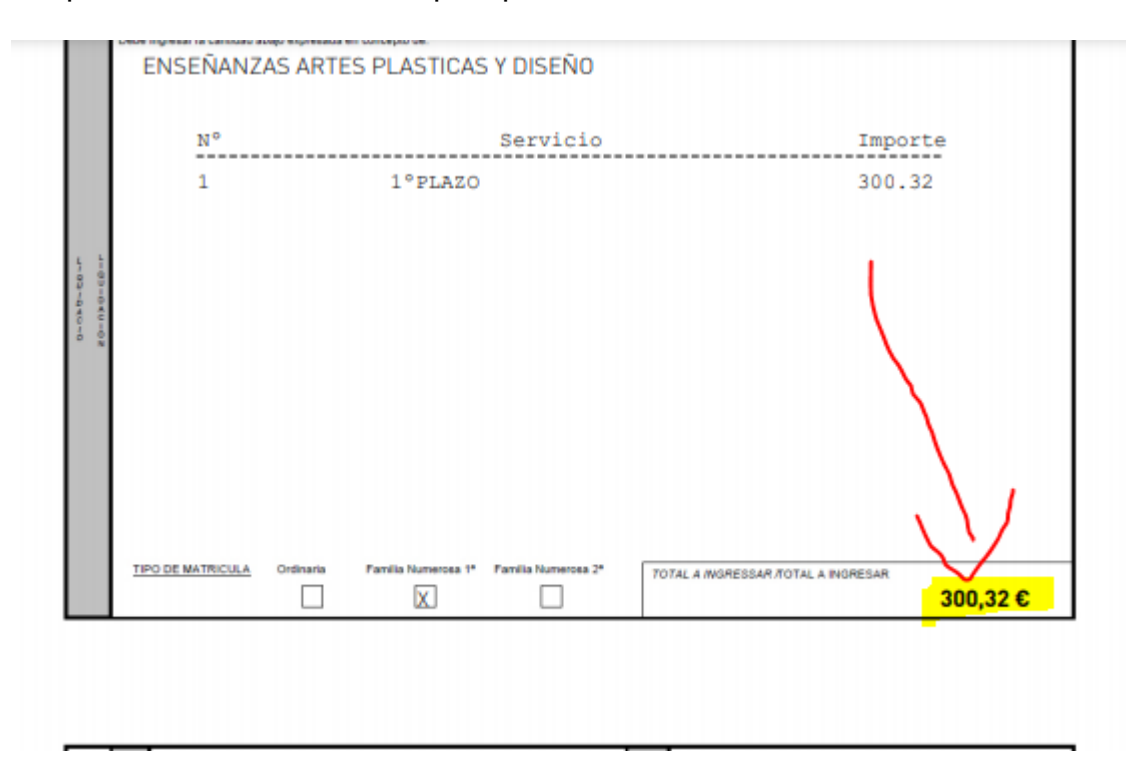

2º Apuntamos la cifra exacta que aparece en nuestras tasas.

Como en este caso, no hemos elegido dos plazos, sale 300,32.

- 3º. Una vez tenemos apuntados
- 60 créditos primera matrícula
- 4 créditos asignatura pendiente y un total de 300,32.

Accedemos [a la plataforma de pago de la Generalitat Valenciana:](https://atenea.ha.gva.es/sara/servlet/com.hacienda.pdf.pdf417.ServletRecogid) 

(El enlace está en la primera página de este documento)

Y Rellenamos con nuestros datos, señalando el código territorial y el órgano gestor, en este caso la EASD València

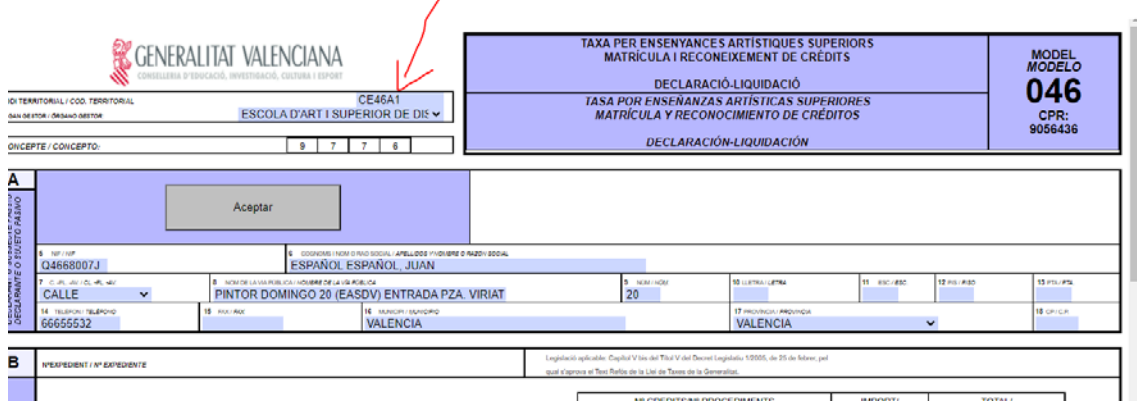

Más abajo rellenamos con los créditos, recordemos que son 60 de primera matrícula y 4 de segunda

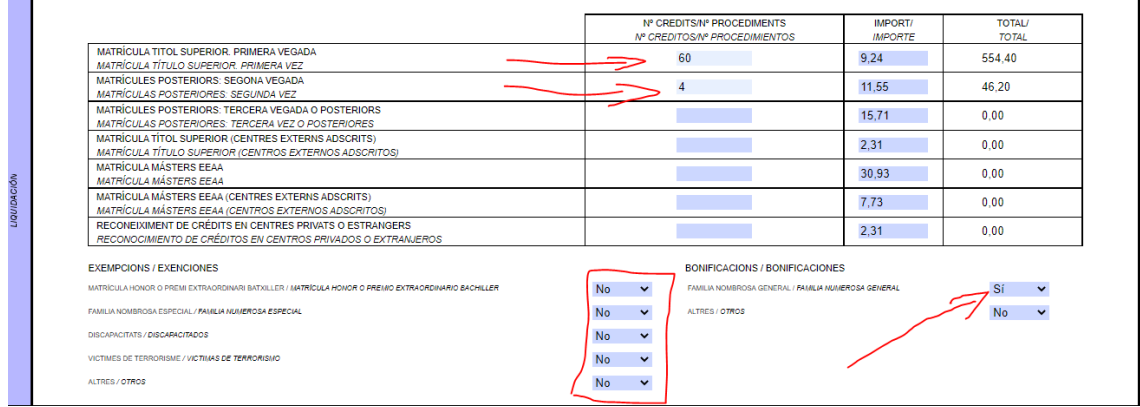

En el IMPORTE, hay una diferencia con nuestro desglose, esto eso porque nosotros descontamos la exención (familia numerosa) directamente en este sistema se descuenta solo en el total. Marcamos las exenciones que tengamos (**OJO SALEN TODAS MARCADAS COMO "SÍ")**, en este caso seleccionamos familia numerosa general.

Comprobamos el importe

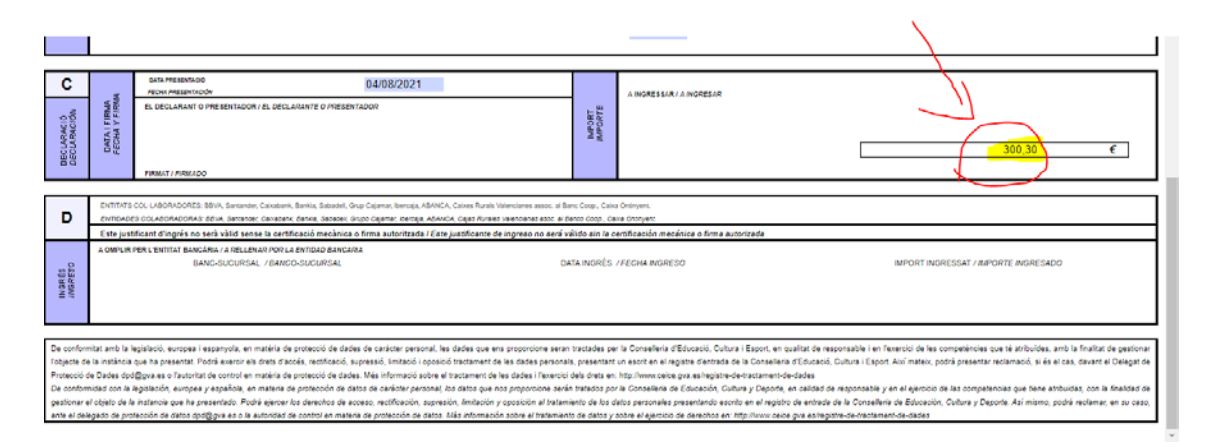

Como vemos hay dos céntimos de diferencia, pero no hay problema, este sistema hace redondeo. Si hubiera una diferencia de más de 5 céntimos, entonces hemos hecho algo mal y tenemos que revisar los créditos o igual alguna exención que no está bien seleccionada.

A continuación, pinchamos imprimir **SIEMPRE**, aunque no imprimamos, aunque guardemos el pdf, siempre hay que pinchar IMPRIMIR, si no lo hacemos no podremos continuar.

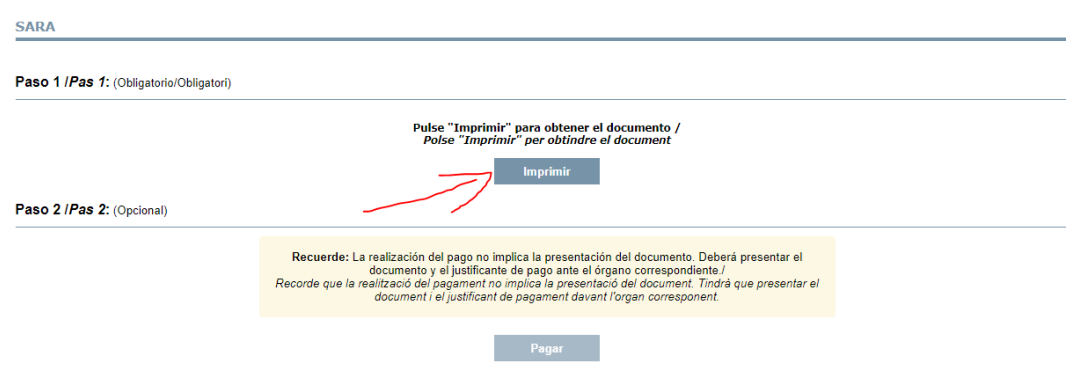

# Comprobamos que todo está correcto

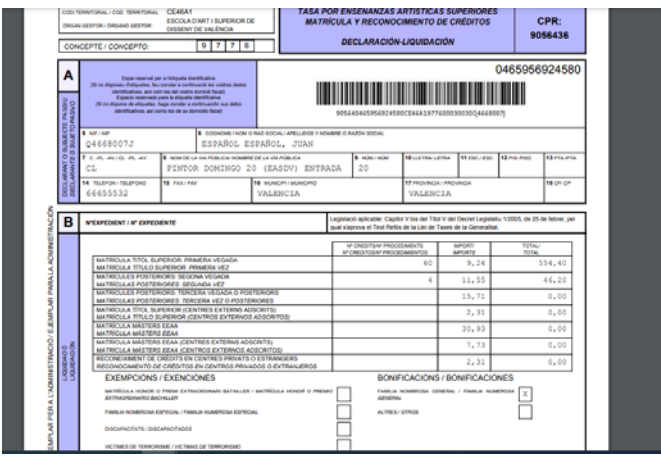

A continuación pinchamos en PAGAR

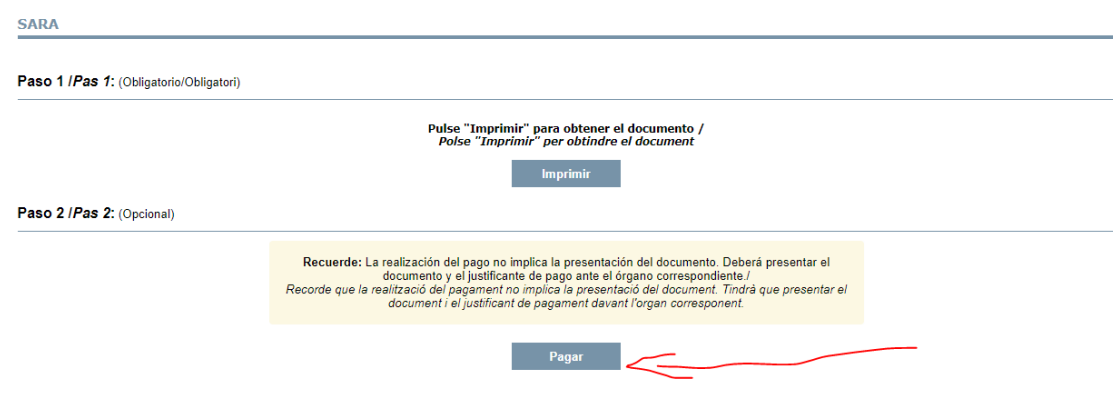

#### Nos sale esto

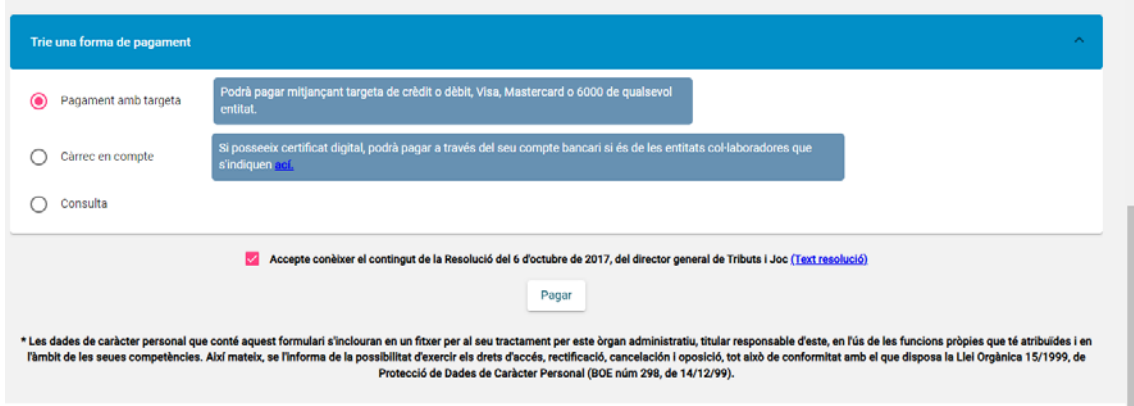

Seleccionamos pago con tarjeta, aceptamos "coneixer el contingut…" y pinchamos en PAGAR.

**OUNCONNIC OU NION** 

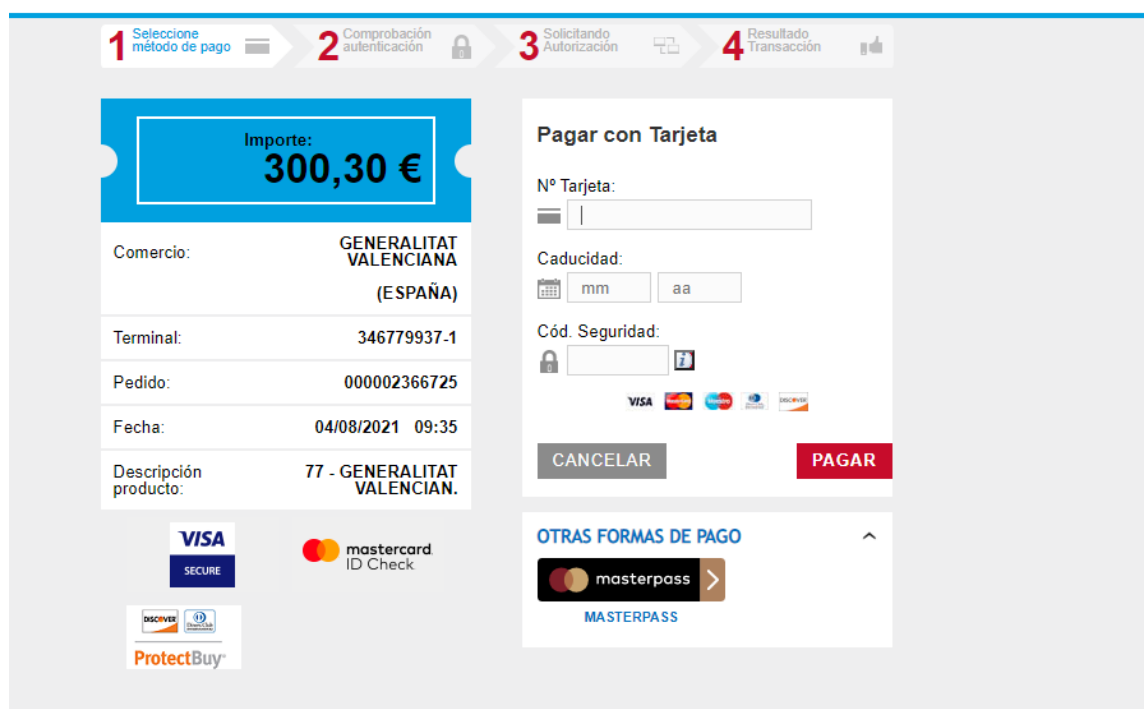

A partir de aquí ya debéis introducir los datos de vuestra tarjeta y en el paso<br>cuarto: **ATENCIÓN. DESCARGAD EL JUSTIFICANTE DE LA** cuarto: **ATENCIÓN. DESCARGAD EL JUSTIFICANTE TRANSACCIÓN. ESTO JUNTO LA TASA QUE ESTÁ EN TU INTRANET ES EL JUSTIFICANTE DEL PAGO REALIZADO. SI LA CIFRA DE TUS TASAS Y LO PAGADO NO COINCIDE EL PAGO NO SERÁ VÁLIDO, SIN ESTE JUSTIFICANTE, TUS TASAS NO SERÁN VÁLIDAS**

Este es el aspecto que tiene este justificante

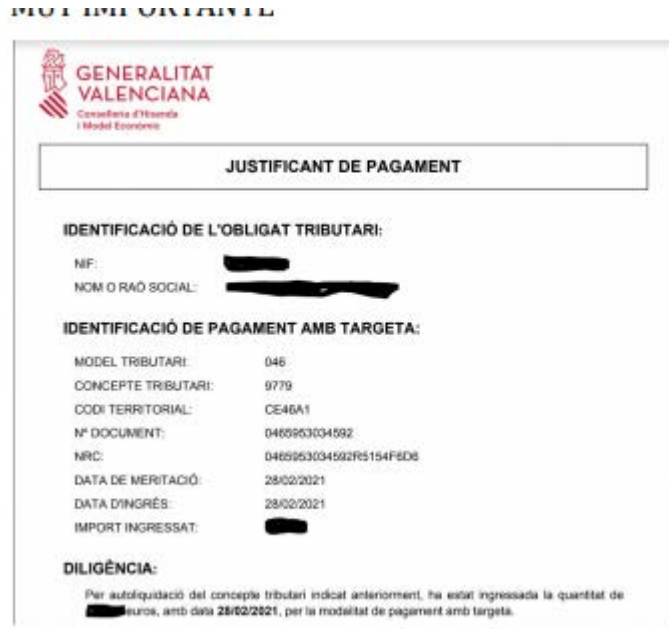

Como lo tienes que enviar a [adminonline@easdvalencia.com](mailto:adminonline@easdvalencia.com) junto con la tasa de tu intranet y el resguardo de matrícula, no es necesario que lo imprimas.

Ya están pagadas tus tasas. NO OLVIDES QUE DEBES COMUNICAR A [adminonline@easdvalencia.com](mailto:adminonline@easdvalencia.com) el pago enviando con asunto DOCU-MATRÍCULA:

TASAS

JUSTIFICANTE DEL PAGO

RESGUARDO DE MATRÍCULA

En este caso, como hay exención: CARNET DE FAMILIA NUMEROSA GENERAL.